LMS software instructions:

- 1. Follow the link to sign up for Talent LMS software
	- a. https://wsuenergyprogram.talentlms.com/catalog
- 2. Sign up and create an account. You may do this by selecting signup. You may login if you have an existing account.

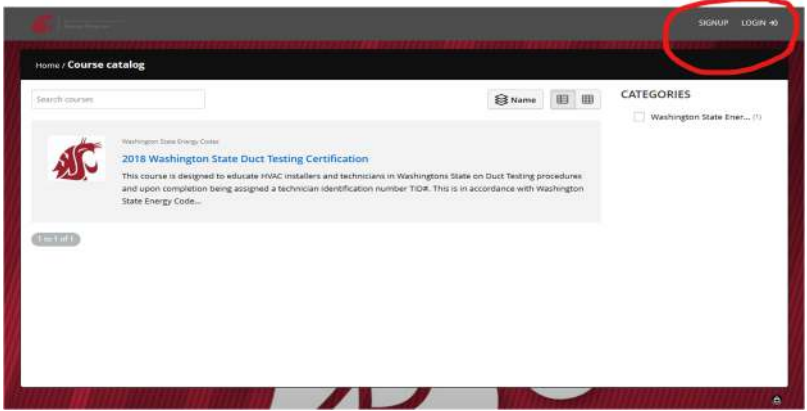

3. Once you have an account return to the screen and login.

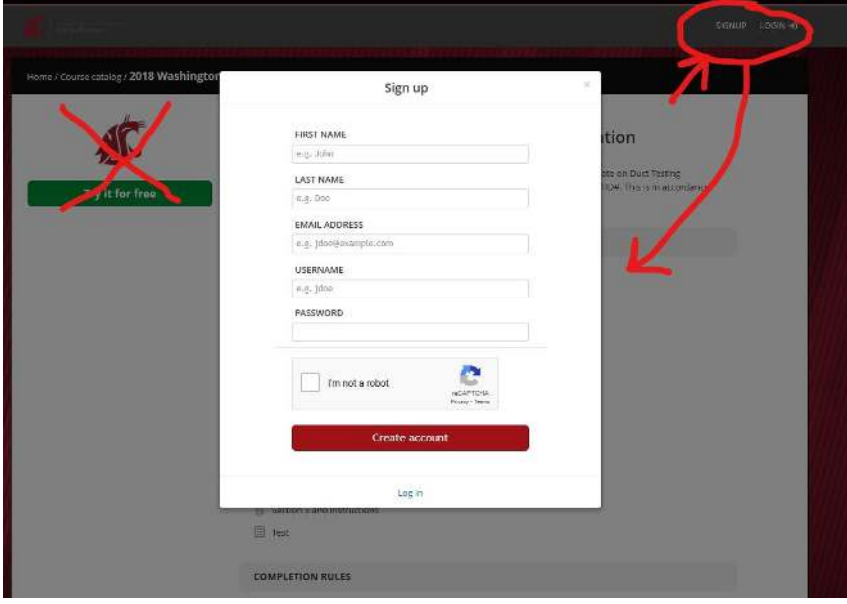

4. You will need to select the course

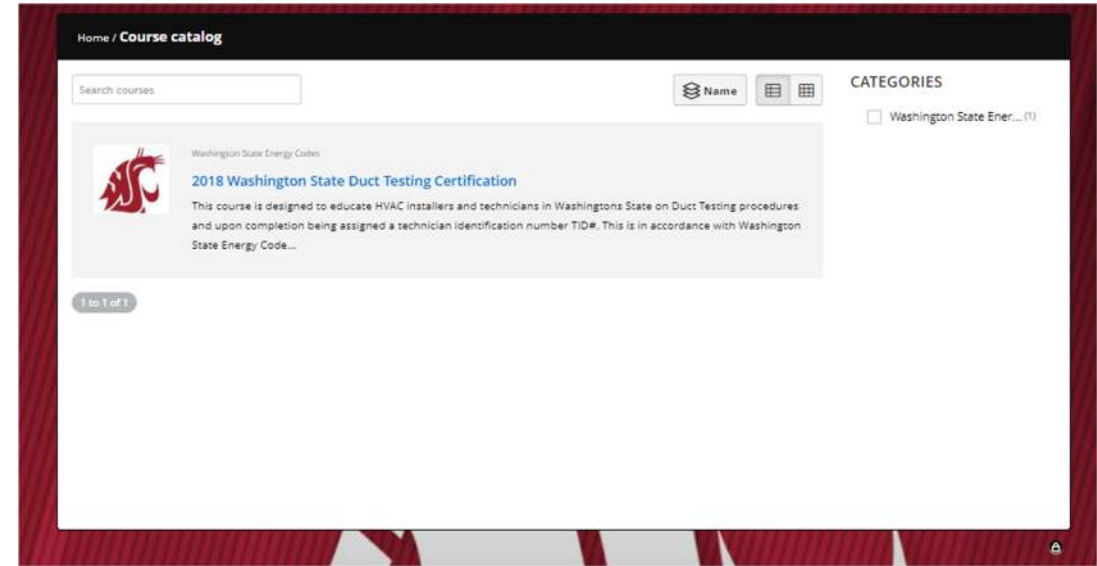

A photo of the technician at the time of test is required and is prompted by the software.

Print the completed certificate and email us at **energycode@wsu.edu** with the following information:

Name

Company

4.

Name of the city the company &/or branch is located in

Phone Number

Email